# DAVE™ version 4 – Quick Start Simple LED Blinky via a Generated PWM Signal

XMC Microcontrollers
June 2018

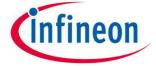

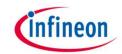

#### Learning Outcome

- → Learn the basic principles of DAVE<sup>TM</sup> version 4:
  - Installation
  - Required XMC kit
  - Create DAVE<sup>TM</sup> Project
  - GUI based DAVE<sup>™</sup> APPs configuration
  - Graphical pin mapping
  - One touch code generation
  - Download and debug code
  - DAVE<sup>TM</sup> updates
  - Expert support

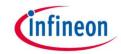

#### DAVE™ installation and update

Easy installation

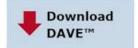

- Go to <u>www.infineon.com/DAVE</u> and download DAVE™ version 4
- The downloaded zip file contains all required installation instructions, please follow the instructions described in section 1
- 3. Then follow the update instructions described in section 2
- After installation, DAVE™ v4 can be started from the desktop

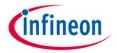

#### Required XMC kit

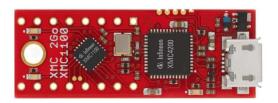

- In this tutorial we use the XMC 2Go kit equipped with an XMC1100-Q024F0064 and a Segger J-Link on-board debugger (OBD)
- Also any other XMC1000 or XMC4000 kit can be used. In this case the manual pin assignment described on page 17 and 18 needs to be adjusted and the pin that is connected to a LED of the respective board has to be assigned

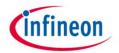

#### Starting DAVE™ for the first time

- Start DAVE
- Enter path to workspace folder
  - Please choose a new workspace folder, not an existing workspace folder form an earlier DAVE™ version

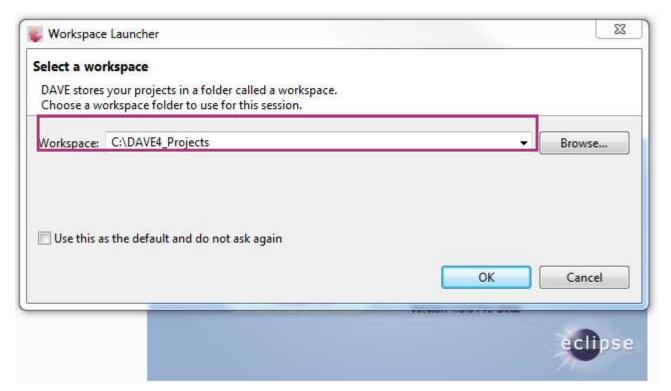

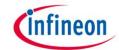

#### DAVE™ CE Workspace

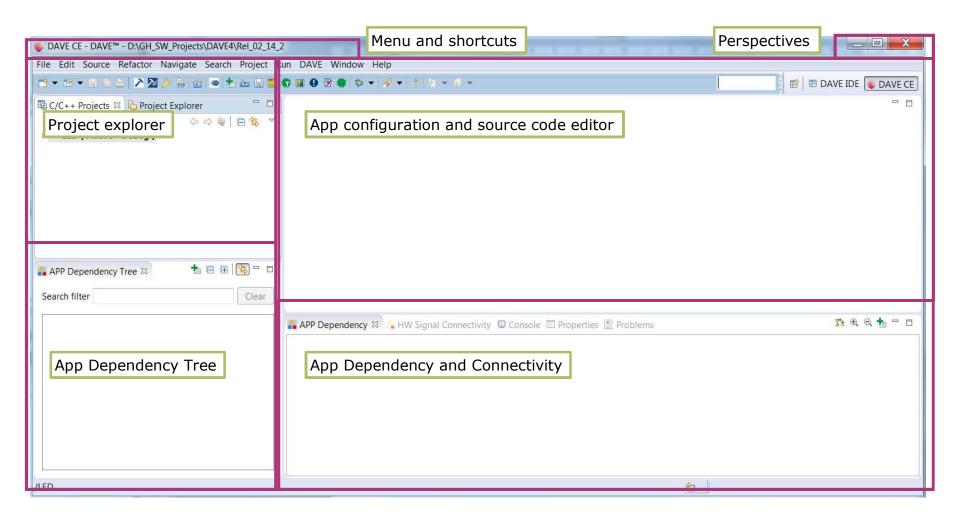

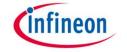

#### **Tool Panel**

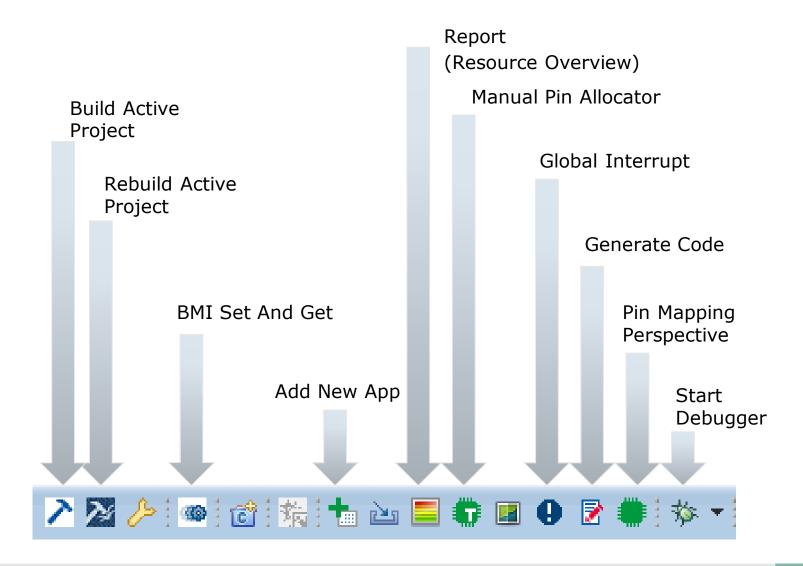

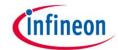

### Create a New DAVE™ CE Project (1/2)

- Create DAVE<sup>TM</sup> Code Engine (CE) Project
  - Go to File → New
     DAVE Project
  - 2. Select DAVE CE Project
  - 3. Click Next

Note, a DAVE CE project is required to use DAVE APPs.

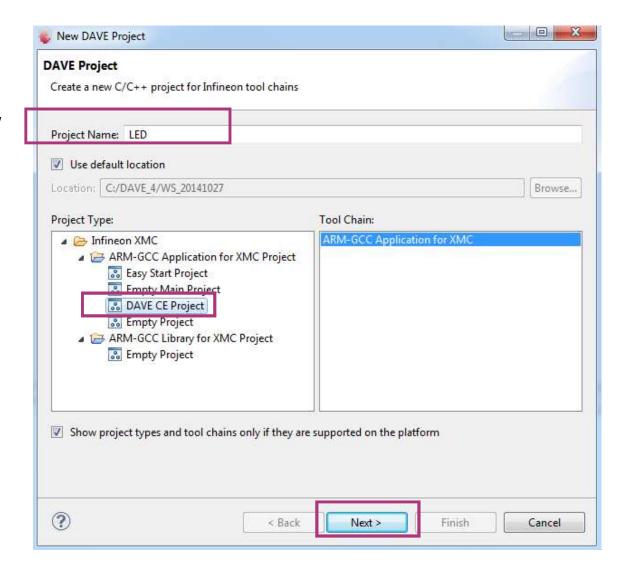

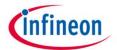

#### Create a New DAVE™ CE Project (2/2)

- Select the appropriate microcontroller
- For XMC 2Go kit used in this tutorial
  - XMC1100-Q024F0064
- For a different XMC kit please select the XMC microcontroller that is populated on your board

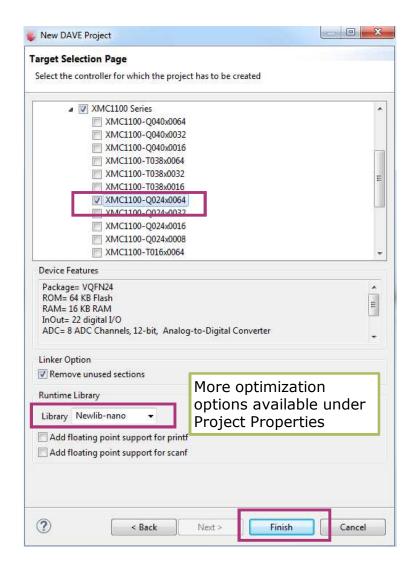

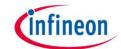

#### **Project View**

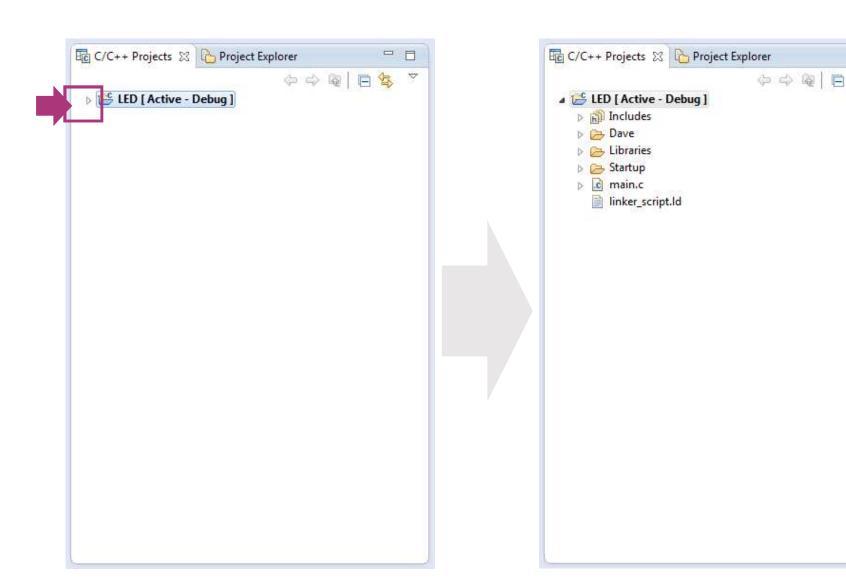

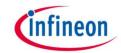

### Add DAVE™ APP from the Local Library Store

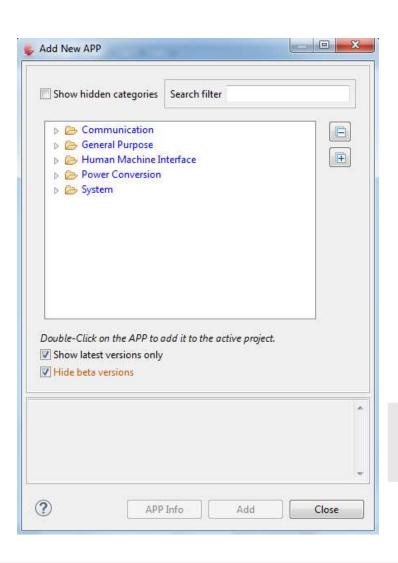

- Add DAVE<sup>TM</sup> APP to project
  - 1. Click 📥 in Tool Panel, or
  - 2. DAVE  $\rightarrow$  APP New APP
  - 3. Type "PWM" in the search filter field, and double-click PWM APP

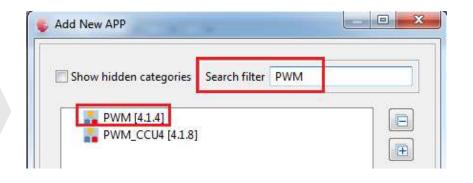

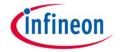

#### More Project Views

#### All APPs included in the Project are displayed in different views:

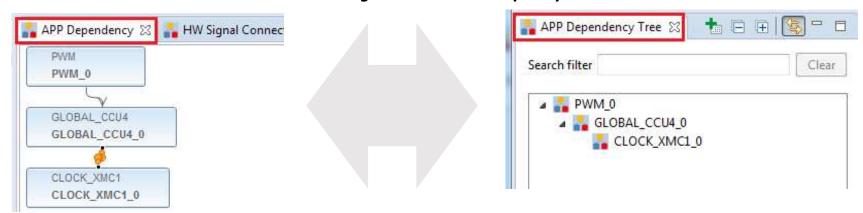

#### The number behind "\_" identifies the instance of an APP

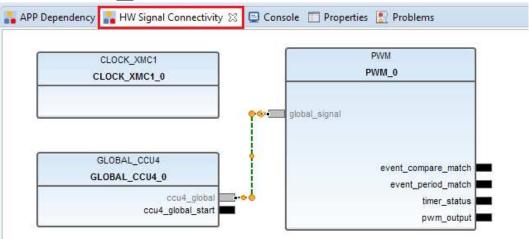

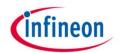

#### DAVE™ APPs Configuration View

- Either
  - Right-click APP name in the App Dependency Tree view
  - 2. Select Configure App Instance
- Or
  - Double-click APP name in the App Dependency view

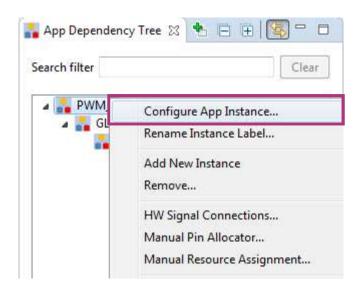

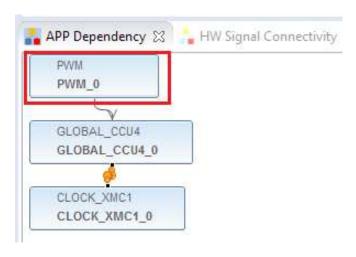

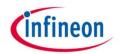

#### PWM APP Configuration

- Configure PWM APP via graphical user interface editor
  - 1. Set PWM Frequency to 1 Hz
  - LED blinks every 0.5 second
  - 3. Check "Start Timer After Initialization"

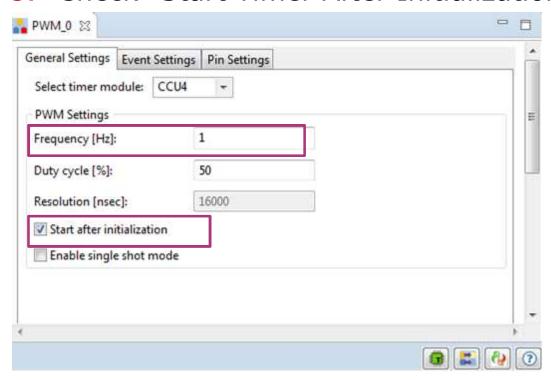

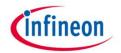

#### Rename the Instance Label of the PWM APP

- Right click on the PWM APP
- Select Rename Instance Label...
- Type in: MyLED
- Now "MyLED" can be used as handler in the APIs of the PWM APP to reference this instance

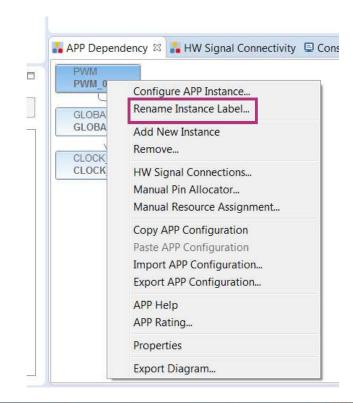

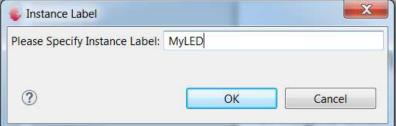

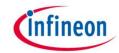

#### Hint: Additional Information about APPs

- Neference to DAVE<sup>™</sup> APP information
  - Double-click DAVE<sup>™</sup> APP (e.g. PWM\_0) in App Dependency View
  - 2. Click Help icon 2

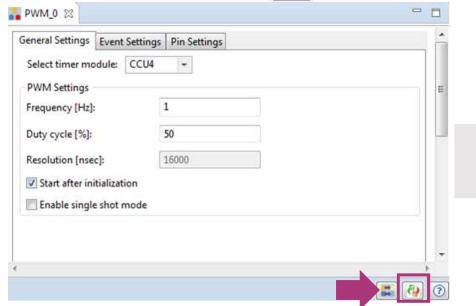

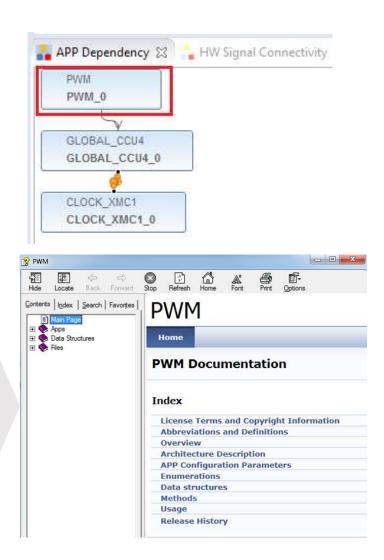

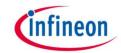

#### Pin Mapping for PWM App (1/2)

- Assign signal to pin with graphical pin mapping view
  - 1. Click to open Pin Mapping Perspective
  - 2. Under Virtual Pin List, select PWM Output Pin
    - Green pin: All possible pins for selected signal
    - Blue pin: User assigned pin

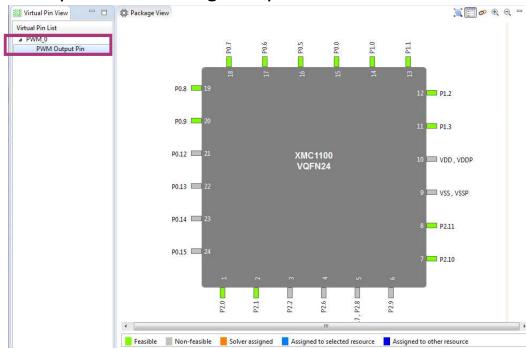

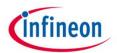

#### Pin Mapping for PWM App (2/2)

- To assign pin:
  - Right-click on a green pin → Assign

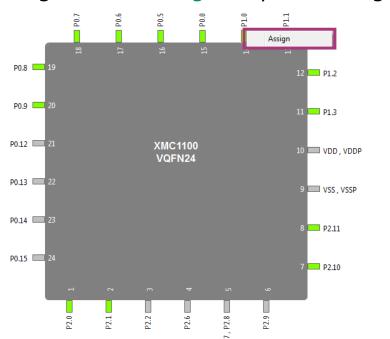

- To unassign pin:
  - Right-click on a blue pin → Unassign

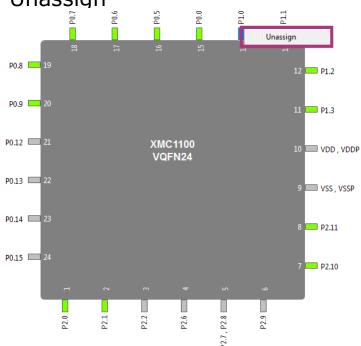

- Assign PWM Output Pin to User LED1 at P1.0/#14
  - Right-click on pin 14 → Assign
  - In case you use a different board / device please select a pin that is connected to a LED

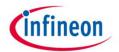

#### Hint: Check Correct Resource Mapping

- Check resource mapping
  - Click to open
     Reports in DAVE CE perspective

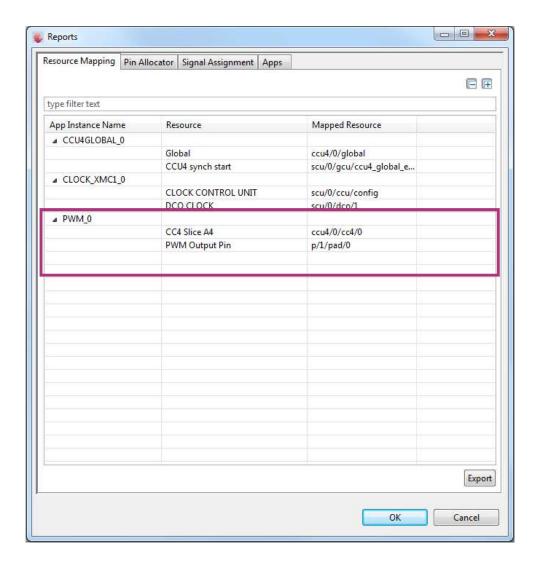

### Generate Code and add change the Duty Cycle of the PWM and compile code

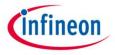

- One touch code generation
  - 1. Click in the tool panel
  - 2. Generated code can be found under C/C++ Projects window, DAVE → Generated
- Open main.c and Add the following lines

PWM\_SetDutyCycle(&MyLED, 1000); // set duty cycle to 10%

PWM\_SetDutyCycle(&MyLED, 9000); // set duty cycle to 90%

**Note:** you may use the eclipse code completion features (SRTG SPACE) to support correct coding.

- Start Compiler tools to build the project
  - Click in the tool panel

```
if(status == DAVE STATUS FAILURE)
29
       /* Placeholder for error handler code. The while loop below
31
       XMC DEBUG(("DAVE Apps initialization failed with status %d\n
32
       while(1U)
33
34
35
36
37
     /* Placeholder for user application code. The while loop below
38
39
     PWM_SetDutyCycle(&MyLED, 1000); // set duty cycle to 10%
40
     PWM SetDutyCycle(&MyLED, 9000); // set duty cycle to 90%
41
42
     while(1U)
43
```

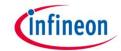

#### Check Compiler Results

Ensure that Compiler finished building in Console window

```
🚠 App Dependency 🚠 HW Signal Connectivity 📮 Console 🗯
                                                     Properties Problems
CDT Build Console [LED]
'Invoking: ARM-GCC Create Listing'
"C:\DAVE-4.0.0\eclipse\ARM-GCC-49/bin/arm-none-eabi-objcopy" -O ihex "LED.elf" "LED.hex"
'Invoking: ARM-GCC Print Size'
"C:\DAVE-4.0.0\eclipse\ARM-GCC-49/bin/arm-none-eabi-objdump" -h -S "LED.elf" > "LED.lst"
"C:\DAVE-4.0.0\eclipse\ARM-GCC-49/bin/arm-none-eabi-size" --format=berkeley "LED.elf"
                                    hex filename
                            dec
  text
           data
                    bss
   3412
                                   1180 LED.elf
                   1028
                           4480
'Finished building: LED.hex'
'Finished building: LED.siz'
'Finished building: LED.lst'
10:42:53 Build Finished (took 4s.774ms)
```

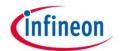

#### The Project Folder

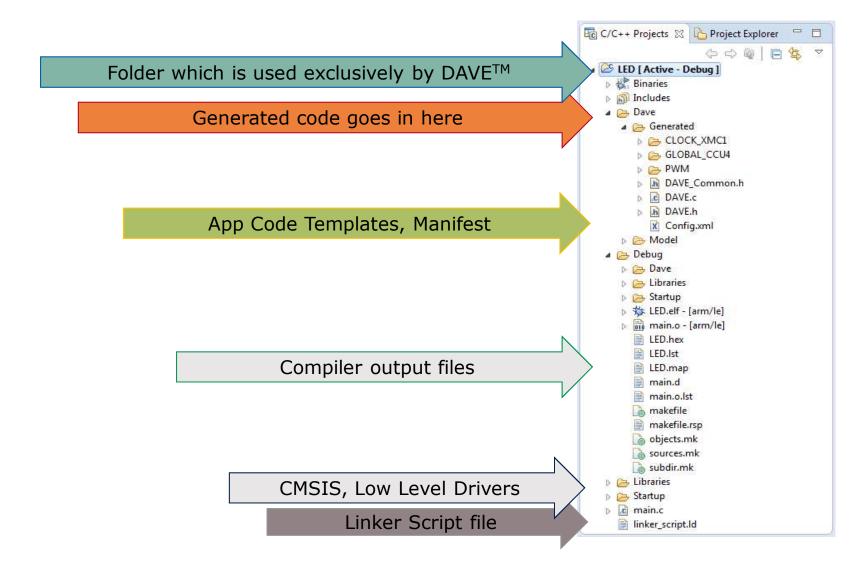

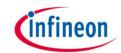

#### Flash and Debug (1/3)

 Ensure the Debugger of the XMC 2Go Kit is connected to your PC via USB

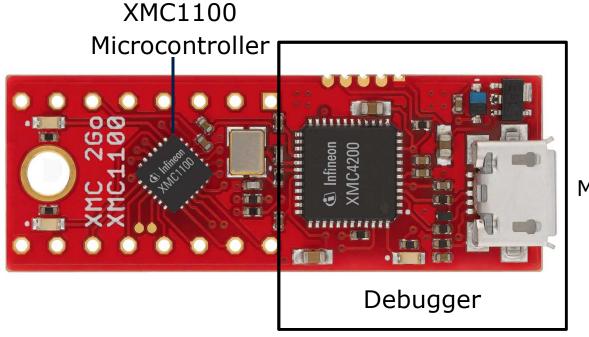

Micro USB

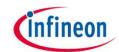

#### Flash and Debug (2/3)

- Start Debug Session
  - Click in the tool panel
- Create a new Debug Configuration
  - Double-click"GDB SEGGER J-Link Debugging"

Segger J-link Driver software 4.96h or above needs to be installed

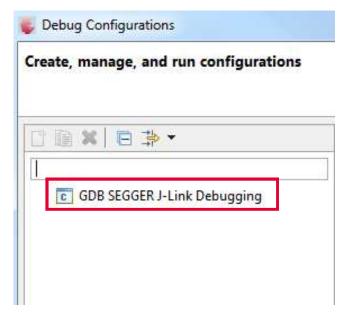

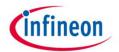

#### Flash and Debug (3/3)

- Click "Debug"
- The flashing process is started and DAVE automatically switches to Debug Perspective

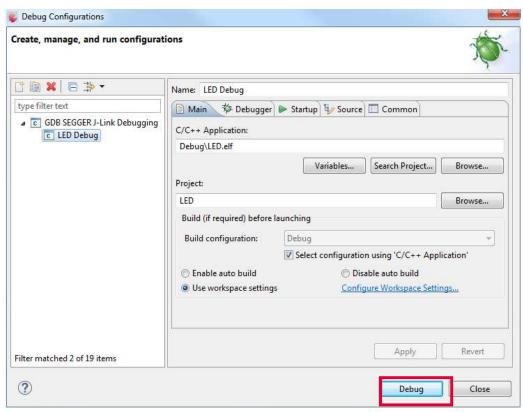

Hint: To switch to Project Workspace Perspective, click DAVE CE at upper right corner of window

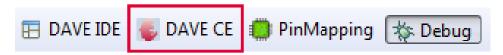

## The Debug Perspective (1/6) Debug Workspace

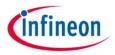

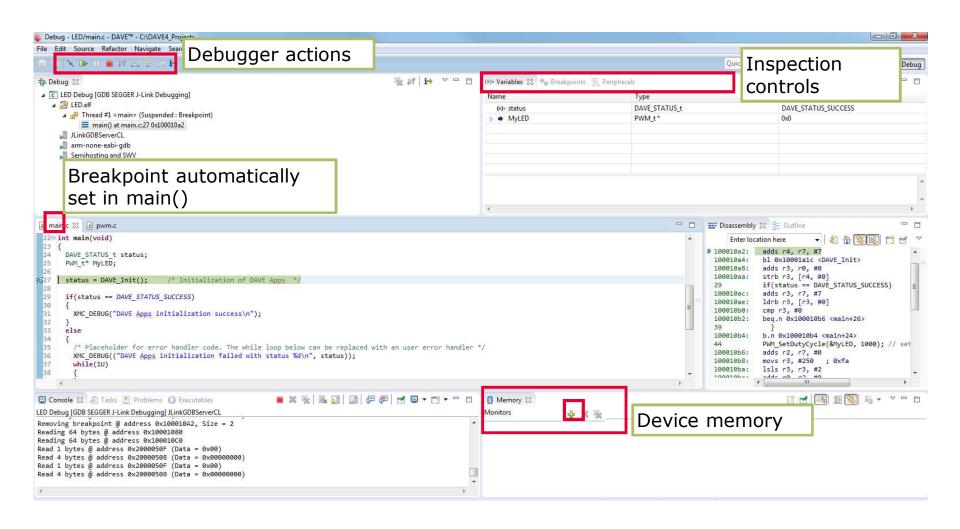

## The Debug Perspective (2/6) Debug Window

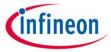

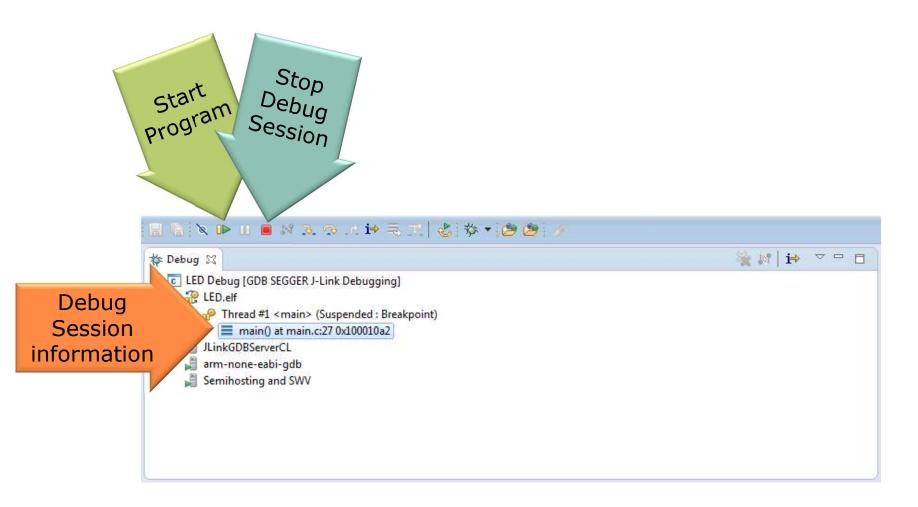

## The Debug Perspective (3/6) Start Program

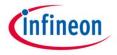

Click on the Resume button to start code execution

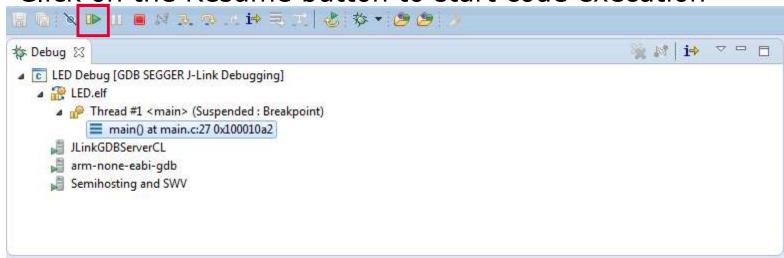

User LED1 (P1.0) on XMC2Go board should be blinking

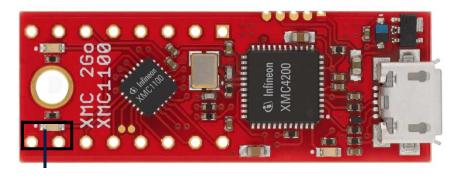

## The Debug Perspective (4/6) Breakpoints

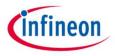

 To place a breakpoint, double-click on the blue bar at the line of code

```
ic main.c ♡ c pwm.c
        XMC DEBUG(("DAVE Apps initialization failed with status %d\n", status));
        while(1U)
 37
 38
 39
40
41
      /* Placeholder for user application code. The while loop below can be replaced with user application code. */
      PWM SetDutyCycle(&MyLED, 1000); // set duty cycle to 10%
      PWM SetDutyCycle(&MyLED, 9000); // set duty cycle to 90%
47
      while(1U)
48
49
50
51
      return 1;
52 }
```

## The Debug Perspective (5/6) Single Step

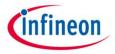

- After placing breakpoint, click on Step Into or Step Over button to do single stepping
- Step into (F5) Step over (F6) 🍇 🔐 🚺 🔻 🗆 🗎 🎋 Debug 🛭 i i v u 🏇 Debug 🖾 ■ C LED Debug [GDB SEGGER J-Link Debugging] ■ C LED Debug [GDB SEGGER J-Link Debugging] ▲ P LED.elf ▲ JED.elf Thread #1 < main > (Suspended : Step) Thread #1 < main> (Running : Step) PWM\_SetDutyCycle() at pwm.c:941 0x1000198e JLinkGDBServerCL main() at main.c:44 0x100010c4 arm-none-eabi-gdb JLinkGDBServerCL Semihosting and SWV arm-none-eabi-gdb [c] pwm.c ∑ [c] 0x0 main.c 🛭 🗈 pwm.c € 0x0 PWM\_1CCU8\_Stop(handle\_ptr); 933 #endif /\* Placeholder for user application code. The while loop below can be replaced with 934 935 PWM\_SetDutyCycle(&MyLED, 1000); // set duty cycle to 10% 45 PWM SetDutyCycle(&MyLED, 9000); // set duty cycle to 90% /\*This function is used to set the duty cycle (uint32\_t) of the PWM waveform \*/ 938@ PWM STATUS t PWM SetDutyCycle(PWM t\* handle ptr, uint32 t duty cycle) while(1U) 939 { 940 PWM STATUS t status: 941 status = PWM STATUS FAILURE; 50 return 1; 943 #ifdef PWM SLICE USED CCU4 52 } if (PWM TIMER SLICE CCU4 == handle ptr->timer type)

### The Debug Perspective (6/6) End Debug Session

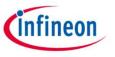

Always end a debug session by clicking the Terminate Button

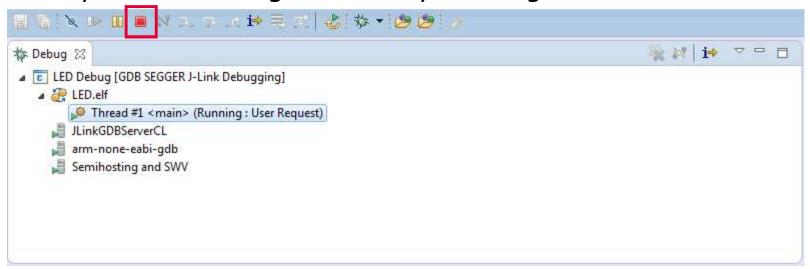

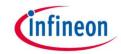

#### One-click DAVE™ Update

- DAVE<sup>TM</sup> APPs and device support can be updated locally
- Re-installation not required
- → Update DAVE<sup>TM</sup> system
  - Help → Check for Updates
- → Update DAVE<sup>TM</sup> APPs and device support
  - Help → Check for DAVE App Updates

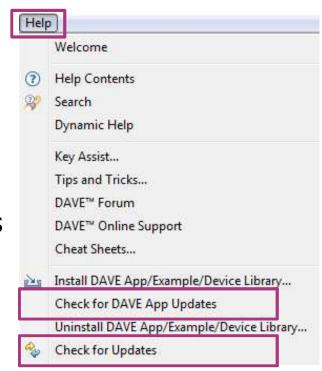

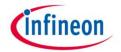

#### **Expert Support**

▶ Easy access to DAVE<sup>TM</sup> technical support, downloads and information updates

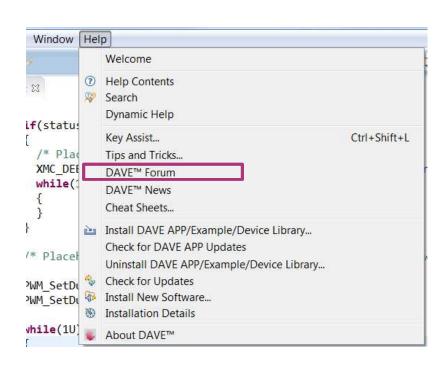

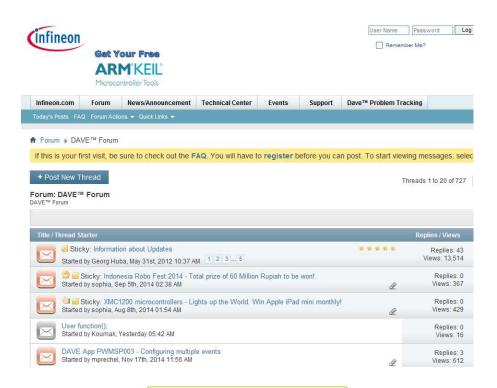

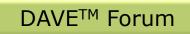

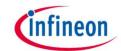

#### Support material:

### Collaterals and Brochures

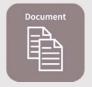

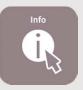

- Product Briefs
- Selection Guides
- Application Brochures
- Presentations
- Press Releases, Ads

www.infineon.com/XMC

#### **Technical Material**

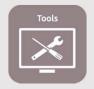

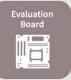

- Application Notes
- Technical Articles
- Simulation Models
- Datasheets, MCDS Files
- PCB Design Data

- www.infineon.com/XMC
- Kits and Boards
- DAVETM
- Software and Tool Ecosystem

#### **Videos**

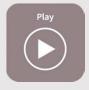

- Technical Videos
- Product InformationVideos

- Infineon Media Center
- XMC Mediathek

#### Contact

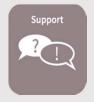

- Forums
- Product Support

- Infineon Forums
- <u>Technical Assistance Center (TAC)</u>

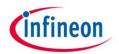

### Glossary abbreviations

DAVE™

Free development IDE for XMC

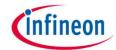

#### Disclaimer

The information given in this training materials is given as a hint for the implementation of the Infineon Technologies component only and shall not be regarded as any description or warranty of a certain functionality, condition or quality of the Infineon Technologies component.

Infineon Technologies hereby disclaims any and all warranties and liabilities of any kind (including without limitation warranties of non-infringement of intellectual property rights of any third party) with respect to any and all information given in this training material.

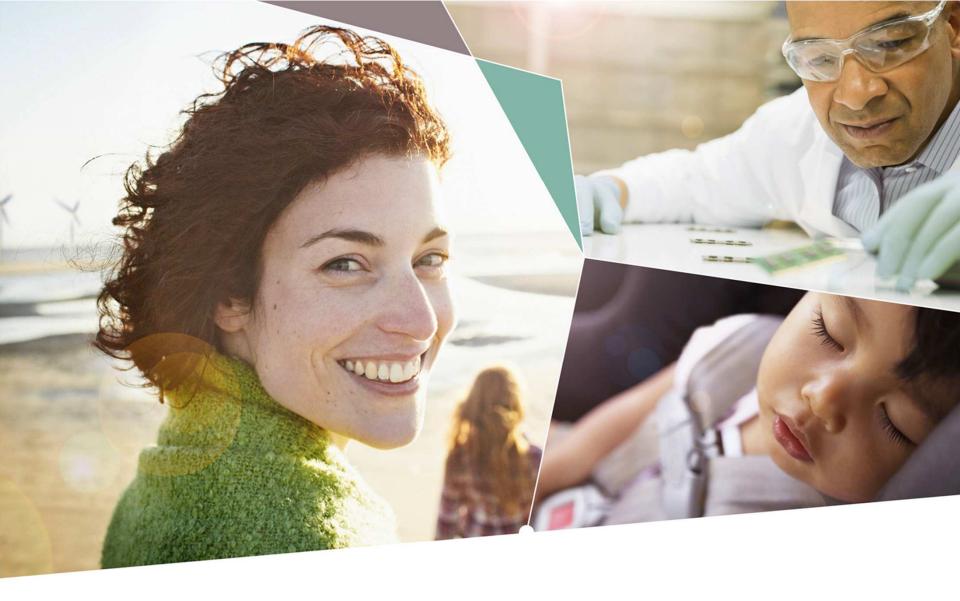

Part of your life. Part of tomorrow.

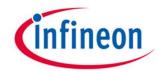